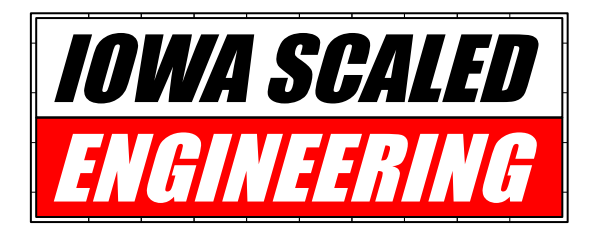

# Networked Fast Clock Master Instruction Manual

*MRB-FCM v1.1 Wired and Wireless*

The MRB-FCM is a configurable digital fast clock designed to support timetable-based model railroad operations.

### *Key Features*

- Real Time Clock with battery backup
- Fast clock ratio adjustable between 1.0:1 and 99.9:1
- Three configurable fast clock start times
- 12 and 24 hour time display formats
- MRBus-compatible
- Capable of driving secondary clock displays over wired or wireless networks

## **Basic Installation**

### *Power Requirements*

The MRB-FCM requires a stable 8-18V DC power supply capable of 3 watts (~0.4A at 8VDC,  $\sim$ 0.2A at 18VDC). For each slave that is

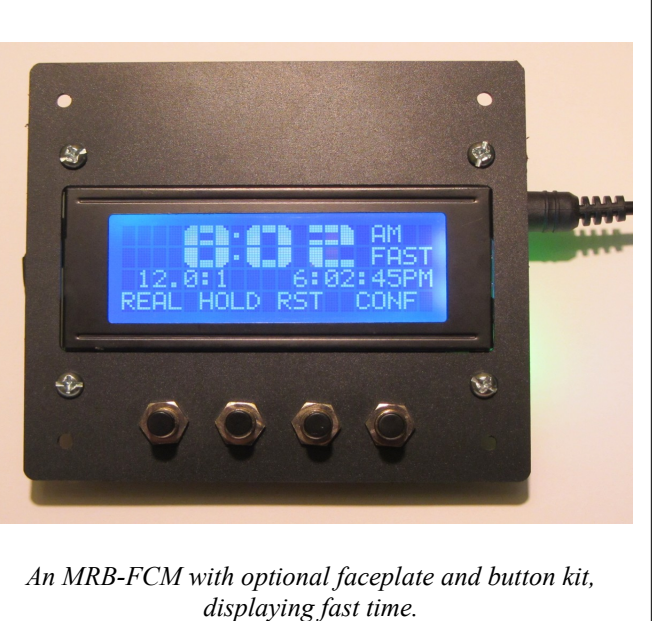

also powered from the same supply, add another 3 watts of capacity. Power should be connected to J1 on the board (the pins marked VIN and GND are positive and negative respectively).

*For example, a power supply for a single MRB-FCM and two MRB-FCS slave displays, you would need 9W. At 8 volts, that would be a minimum of a 1.2A supply. At 18 volts, the supply would only need to be able to source 0.5A.*

Iowa Scaled Engineering sells a suitable 12 volt, 2 amp power supply as an accessory to the MRB-FCM.

### *MRBus Wiring (wired versions only)*

*Note: Wireless versions only need power wired to each node, and communicate via wireless MRBus packets transmitted over 802.15.4 radios operating in the 2.4GHz band. Wired versions need both power and data lines connected between each node. Wired and wireless versions can be combined using an MRBus Wireless Access Point (MRB-AP) to bridge packets from the wired to wireless networks.*

The MRB-FCM is based on MRBus layout control bus technology (<http://www.mrbus.org/>), and can interoperate with other MRBus-based nodes (including MRB-FCS slave clock displays). To adhere with the physical specifications for a reliable MRBus segment, we highly recommend that you use Category 5 network cable (or better) to connect the nodes.

The recommended color code for Cat5 cable used to carry MRBus is (from the MRBus specification):

- 1 +12VDC (White/Orange)
- 2 GND (Orange)
- 3 +12VDC (White/Green)
- 4 MRBus:RS485-A (Blue)
- 5 MRBus:RS485-B (White/Blue)
- 6 GND (Green)
- 7 DCC A (White/Brown)
- 8 DCC B (Brown)

Each MRBus network also needs one set of biasing resistors to provide proper bus voltage levels. If your MRBus network doesn't already have a set of biasing resistors enabled, install the jumpers on JP4 and JP5 to enable the ones built into the MRB-FCM. If your bus already has biasing resistors, leave these jumpers off. Each segment must only have one set of biasing resistors enabled.

#### *Switches*

The MRB-FCM is designed around four soft keys that are defined by the text on the bottom line of the screen.

The FCM comes with four keys on the back, under the spaces where the four key functions will be displayed on the screen, that can be used to operate the device. However, most users will want to place forward-facing buttons under the screen for easy use and wire them into 5-pin header located on the right side of the board (J4). Switches should be momentary, normally open SPST (single pole, single throw) pushbuttons.

Each switch should be wired between one of the SWx pins and the COMMON pin. Looking at the display side of the MRB-FCM, SW4 corresponds to the switch on the rightmost switch and SW1 to the leftmost.

A switch kit and a machined faceplate are available from Iowa Scaled Engineering as an accessory kit for the FCM.

### *Initial Configuration*

The MRB-FCM comes from Iowa Scaled preprogrammed with reasonable defaults, so for many users the only initial configuration needed will be the current date and time, as well as fast clock parameters appropriate for your layout. Press the "CONF" button and then follow the screen flows starting at Screen 2.0a to the Real Time and Real Date configuration menus.

Most users will want to start by setting the ratio between fast time and real time. Only you can determine what the proper fast clock ratio is for your layout, but as a suggestion, many operations want to simulate a 24-hour day within a 3-4 hour time period comprising an operating session. To figure out the ratio you want:

Ratio = (Scale Time) / (Real Time)

So, if you want to simulate 10 hours in the space of 3 hours, you'd come up with a ratio of 10/3 or 3.3.

This is then set into the "Fast Ratio" menu screen (see screen 2.7).

Correspondingly, you will need to configure one or more of the three fast clock start times as well, as these are the options selectable when you press the "RST" (reset) key while in fast clock mode. These will most likely be the starting times for your operating sessions.

Finally, if you are connecting to an existing MRBus network, you'll need to make sure that the MRB-FCM's address is unique. To change, use the "Node Address" menu option.

### *Display Contrast*

The MRB-FCM should be set to an acceptable LCD contrast when built, but if for some reason it ever becomes too dark or too light, use a small screwdriver to gently adjust the potentiometer R17 until the display contrast is back in an acceptable range.

#### *Optional Temperature/Humidity Monitor*

The MRB-FCM can be set up to monitor an MRBW-TH temperature and humidity sensor and display it alternating with the small date/time on the right side of line 3 on the main display. In order to read the sensor, the address of the remote sensor needs to be set in the "TH Address" menu option. Depending on how often the MRBW-TH is set to transmit, the timeout under "TH Timeout" may need to be adjusted so that the MRB-FCM doesn't stop displaying temperature and humidity readings.

### *Battery Replacement*

If the MRB-FCM loses track of real time when unplugged, the backup battery may have come loose or gone dead. Replace with a new CR1220 3V lithium coin cell.

## **Advanced User Information**

### *Packet Format and Configuration Values*

For the latest reference to the MRB-FCM's packet formats and configuration EEPROM addresses, please see the Iowa Scaled Engineering website.

### *Open Design*

Iowa Scaled Engineering is committed to creating open designs that users are free to build, modify, adapt, improve, and share with others.

#### *Hardware*

The design of the MRB-FCM hardware is open source hardware, and is made available under the term of the Creative Commons Attribution-Share Alike v3.0 license (a copy of the license is available from <http://creativecommons.org/licenses/by-sa/3.0/>)

Design files can be found on the Iowa Scaled Engineering website: <http://www.iascaled.com/store/MRB-FCM>

#### *Firmware*

The official Iowa Scaled Engineering firmware for the MRB-FCM is free software: you can

redistribute it and/or modify it under the terms of the GNU General Public License as published by the Free Software Foundation, either version 3 of the License, or (at your option) any later version. A copy of the GNU GPL can be found at http://www.gnu.org/licenses/gpl.html

New firmware can be flashed into the MRB-FCM through J3, a standard 6-pin Atmel AVR ISP (insystem programming) header.

Stable releases of firmware and source code can be found on the Iowa Scaled Engineering website: <http://www.iascaled.com/store/MRB-FCM>

The latest firmware source can also be obtained from our Subversion version control archive - you'll need both the mrb-fcm project and the mrbus/mrbee core library pieces. They can be obtained from:

Fast Clock Master: svn://mrbus.org/mrbus/trunk/mrb-fcm

Core libraries:

svn://mrbus.org/mrbus/trunk/mrbus svn://mrbus.org/mrbus/trunk/mrbee

### Screen 1.0: Main Screen – Real Time Clock Mode

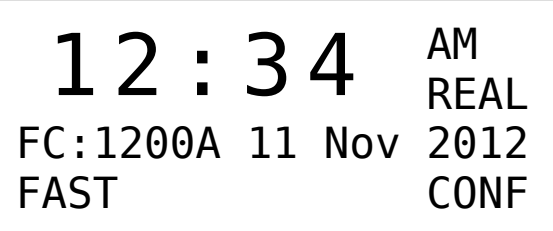

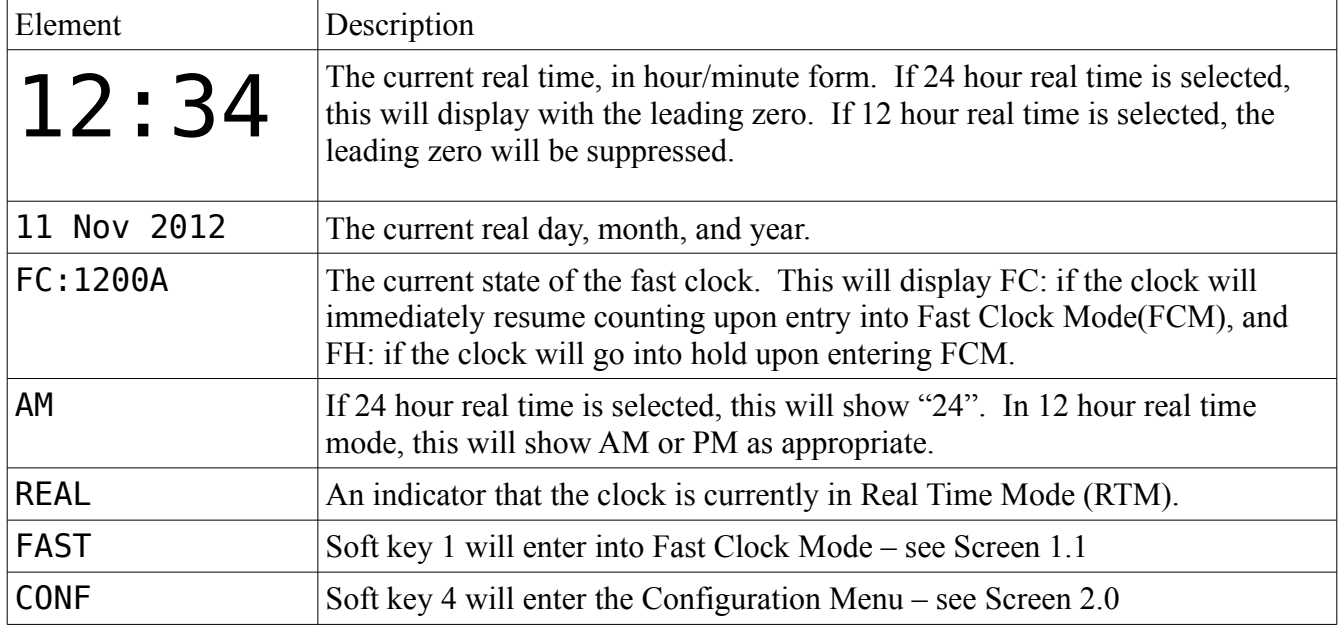

### Screen 1.1: Main Screen – Fast Clock Mode

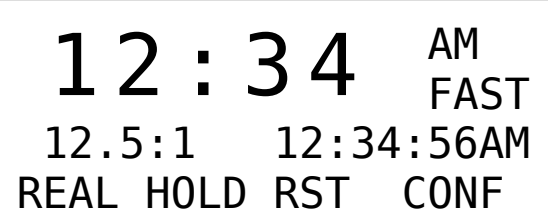

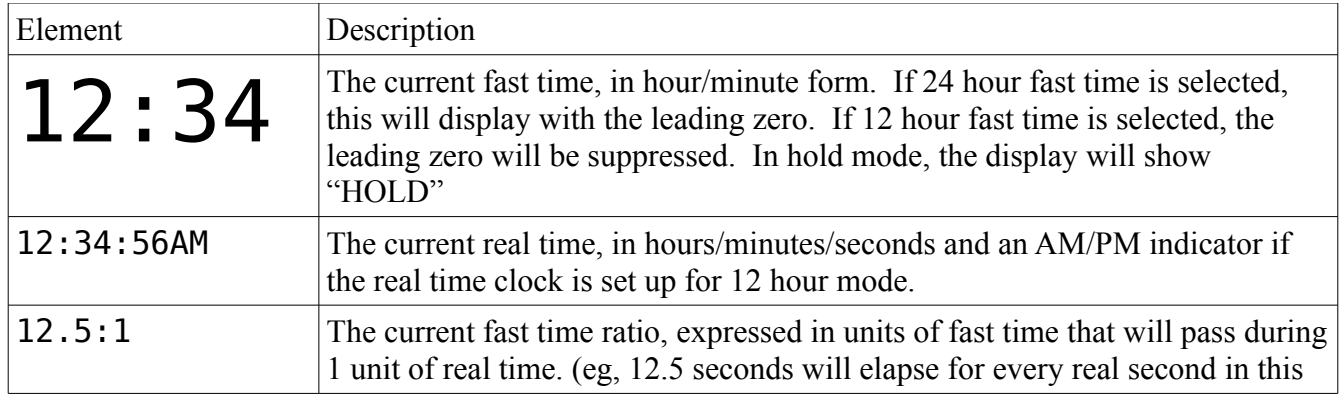

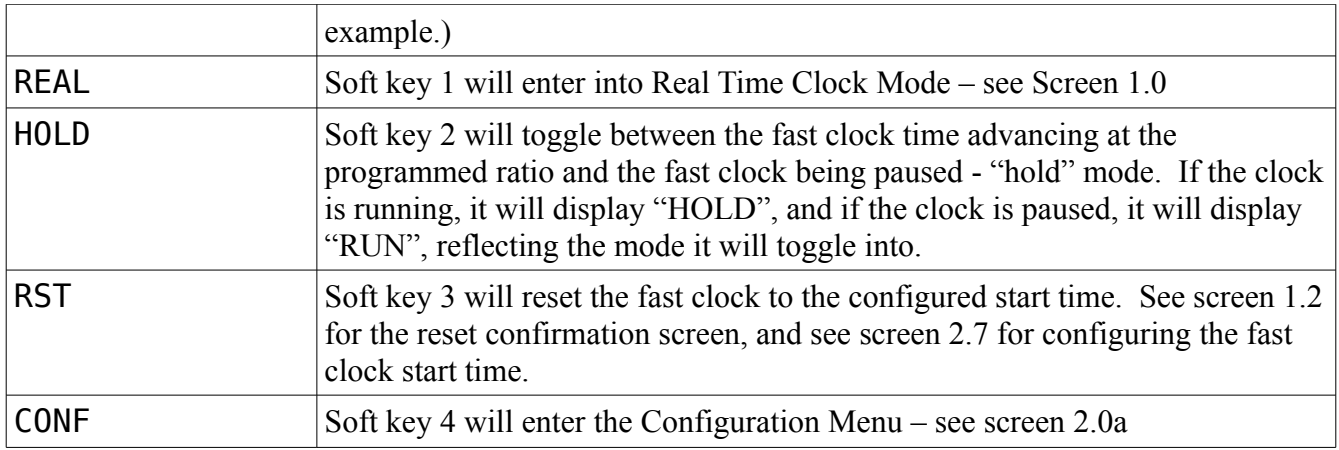

### Screen 1.2: Fast Clock Reset Confirmation

## !! CONFIRM !! Reset Fast Clock to Which Start Time? 0800 1200 1800 CNCL

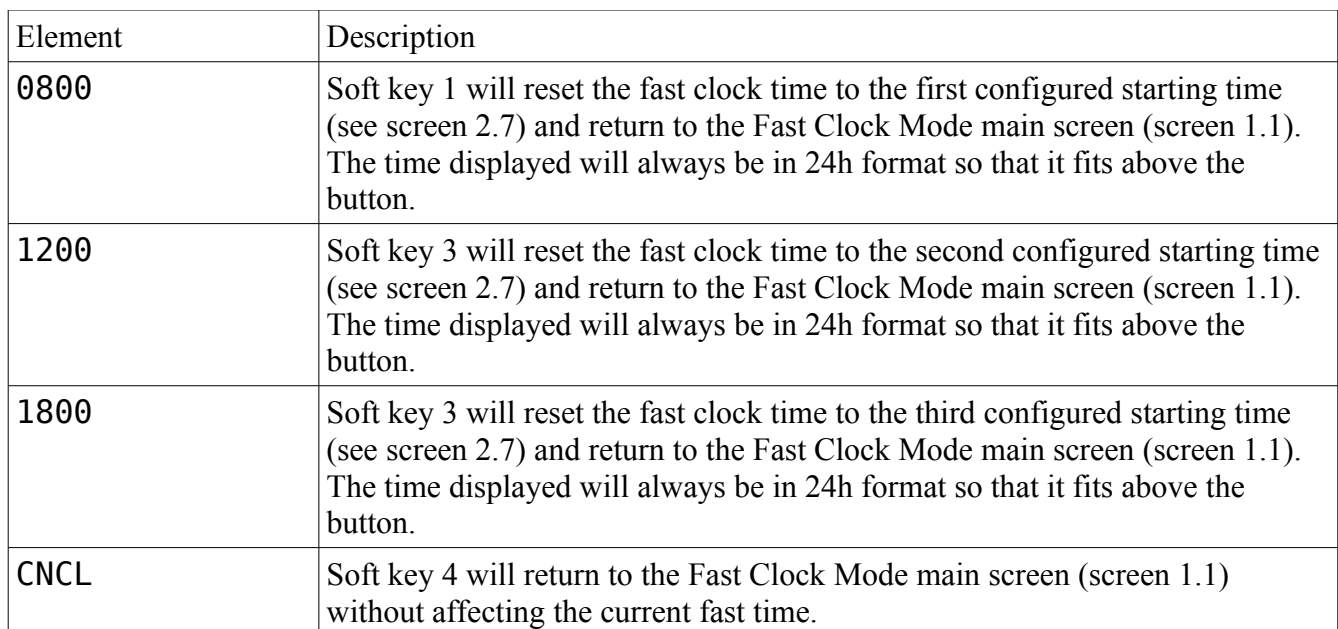

### Screen 2.0a: Main Configuration Menu Screen 1

> Real 12/24 Real Time Real Date UP DOWN SLCT BACK

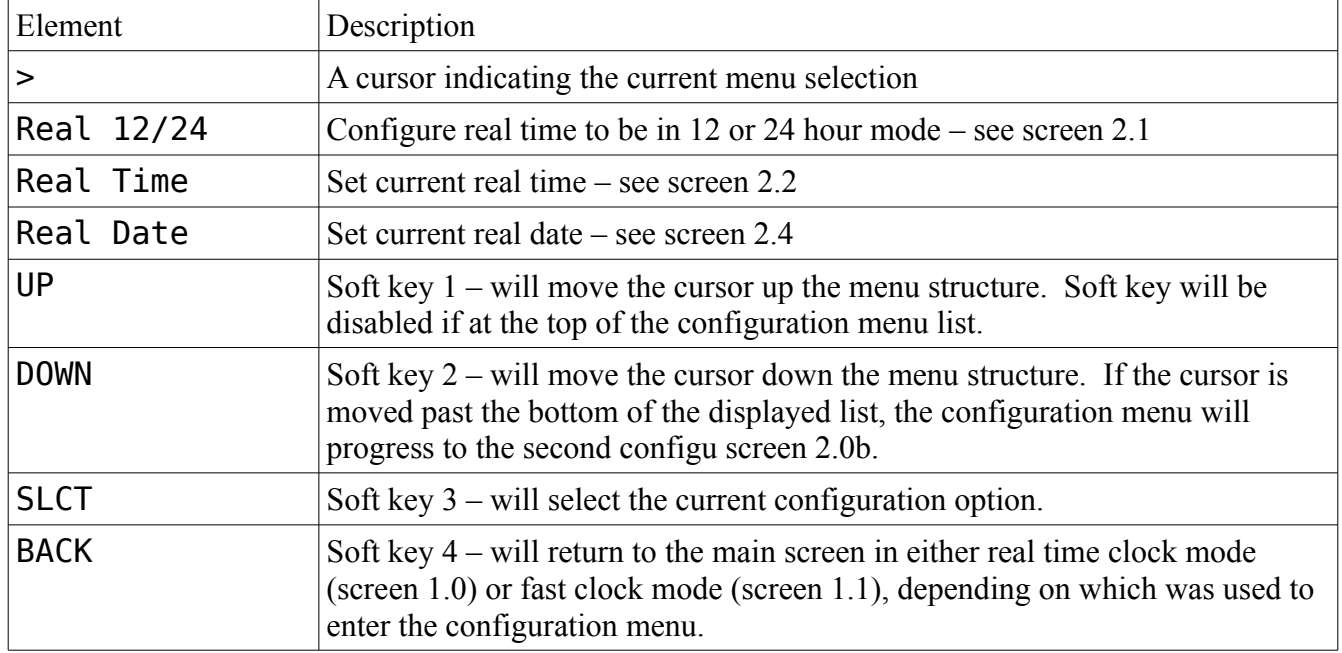

### Screen 2.0b: Main Configuration Menu Screen 2

> Fast 12/24 Fast Ratio Fast Start Hold UP DOWN SLCT BACK

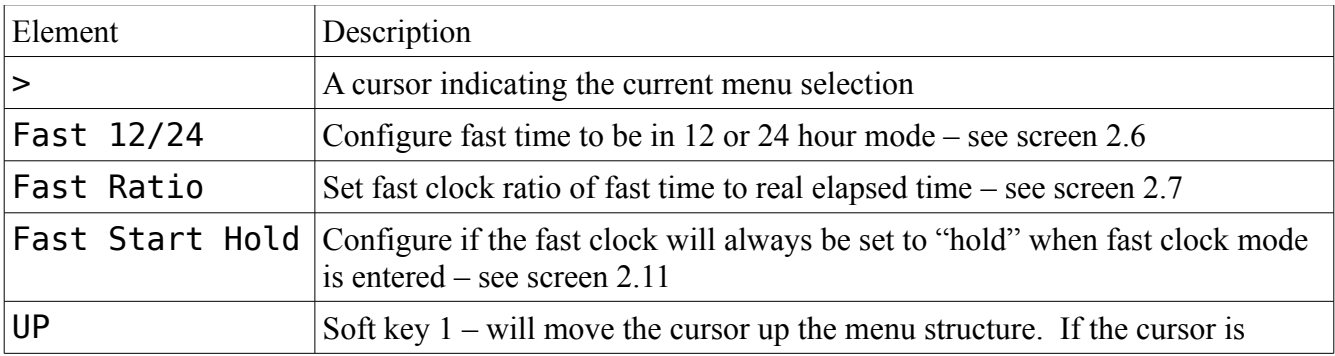

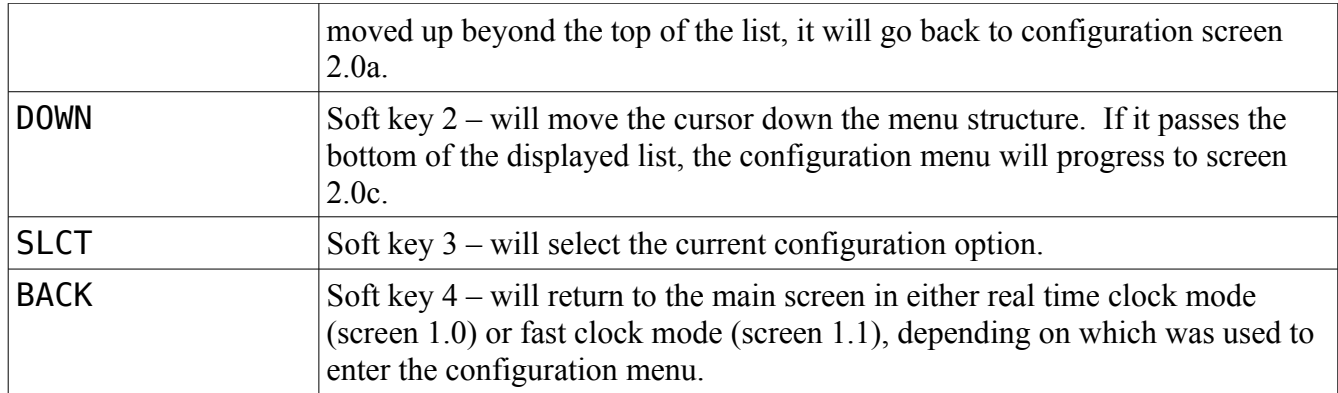

### Screen 2.0c: Main Configuration Menu Screen 3

```
> Fast Start Time 1
   Fast Start Time 2
   Fast Start Time 3
  UP DOWN SLCT BACK
```
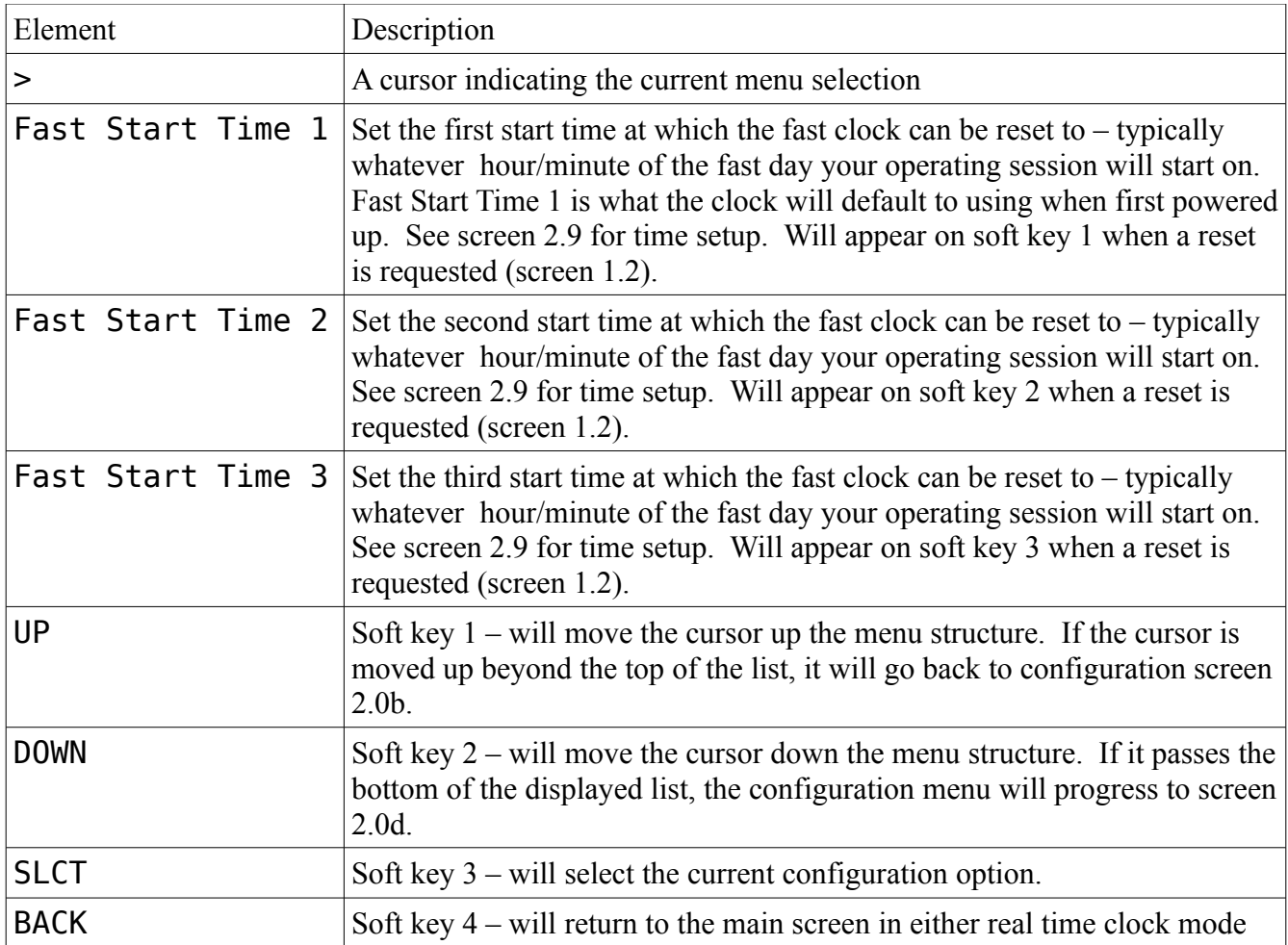

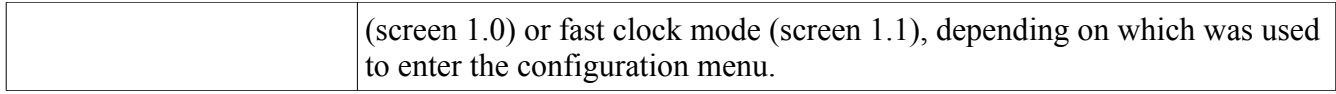

### Screen 2.0d: Main Configuration Menu Screen 4

> Time Pkt Interval Node Address TH Address UP DOWN SLCT BACK

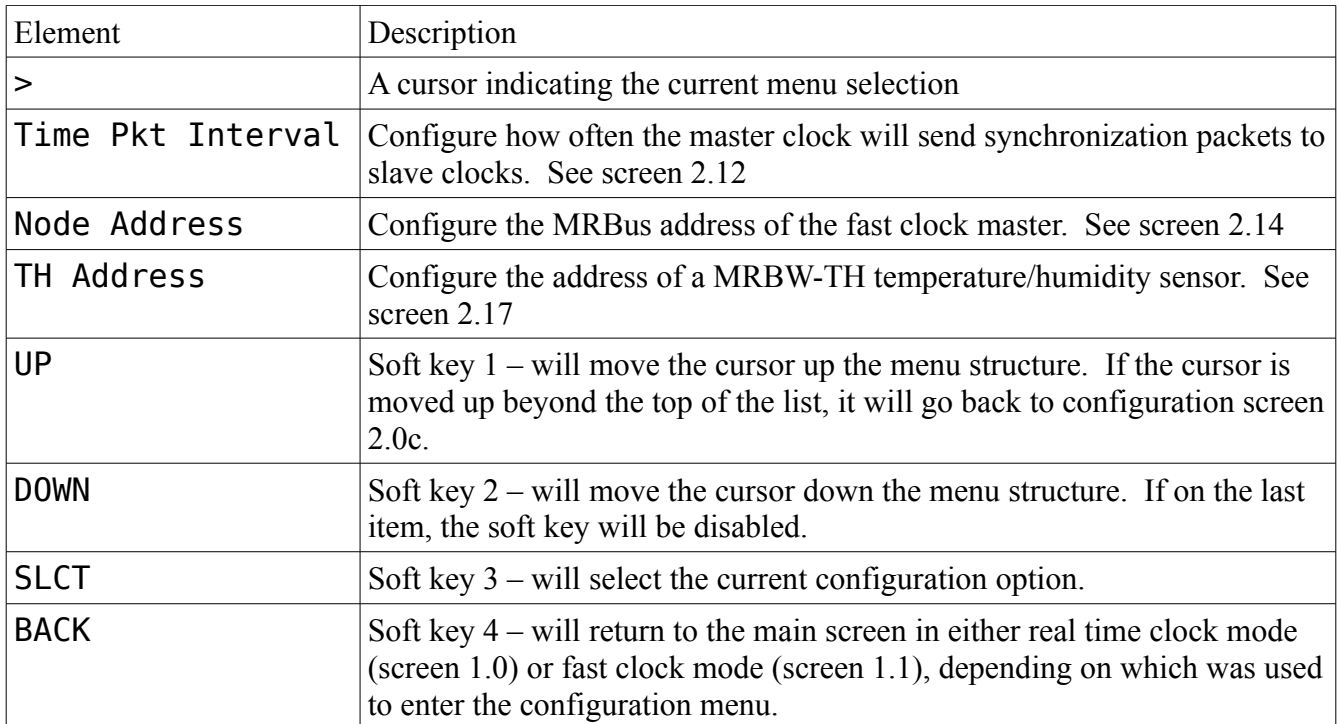

### Screen 2.0e: Main Configuration Menu Screen 5

> TH Timeout Temperature Units Diagnostics UP DOWN SLCT BACK

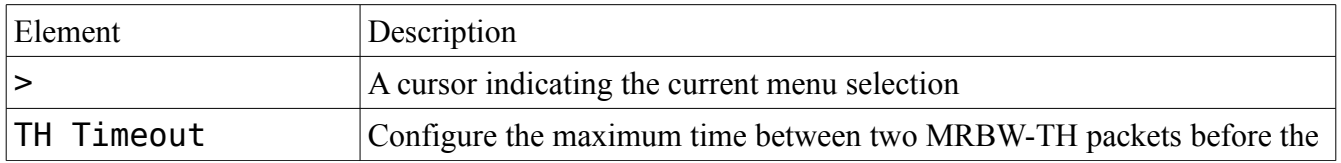

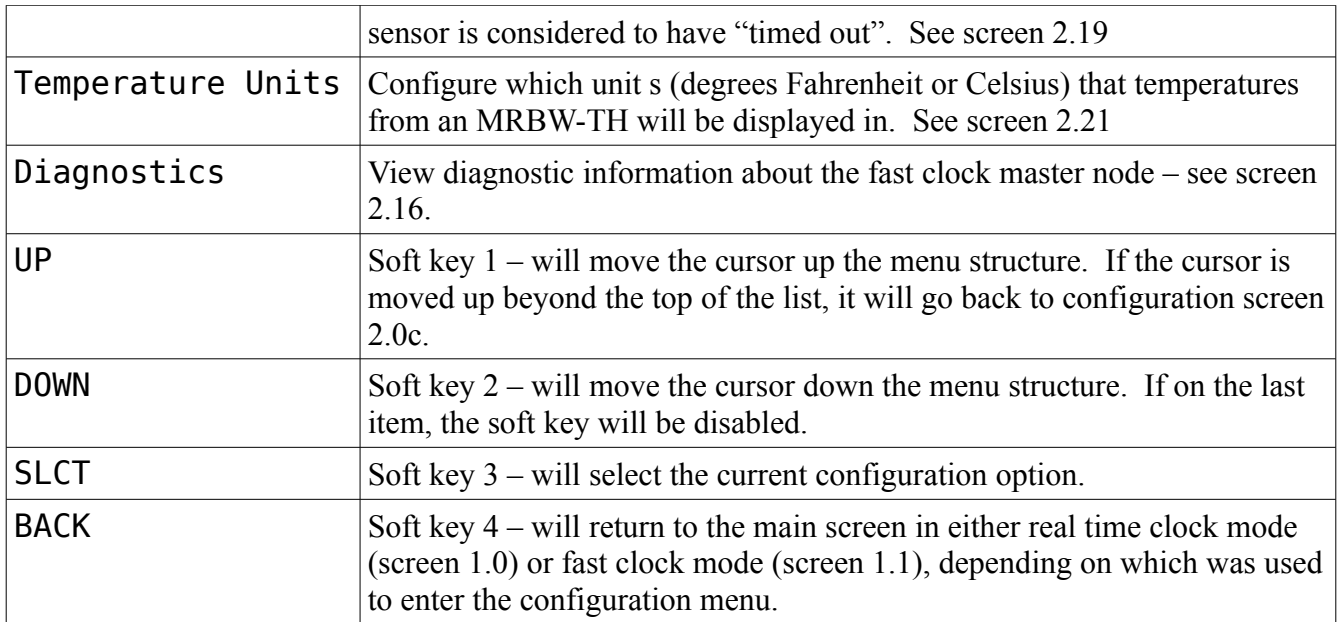

## Screen 2.1: Real Time 12/24h Configuration Screen

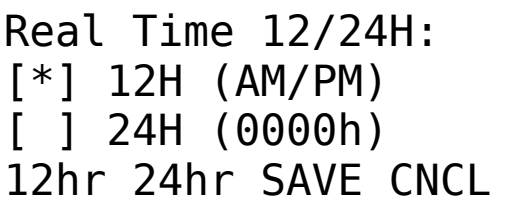

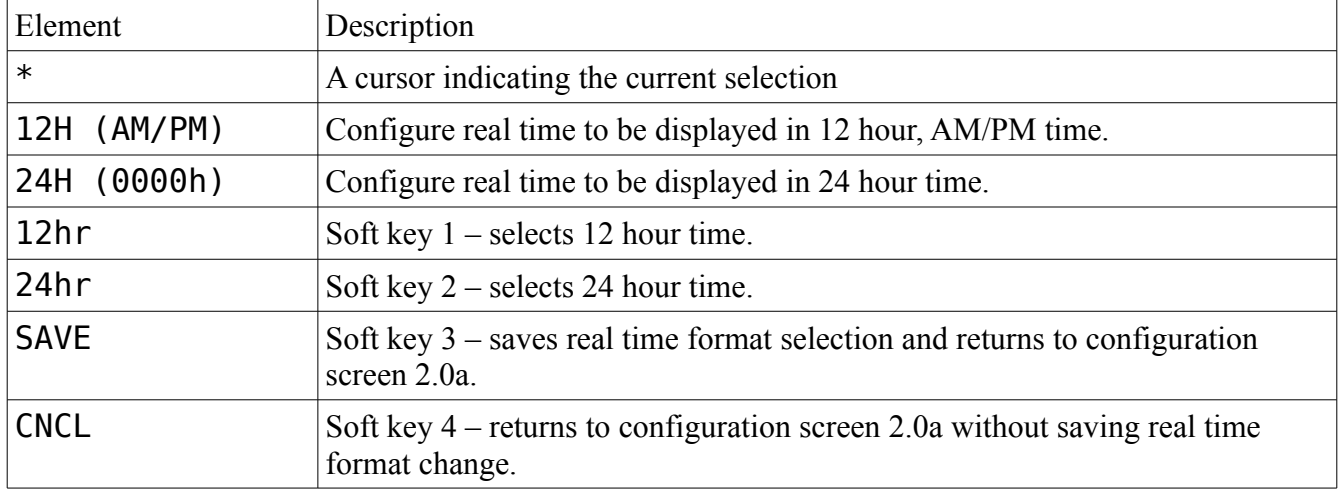

### Screen 2.2: Real Time Set Screen

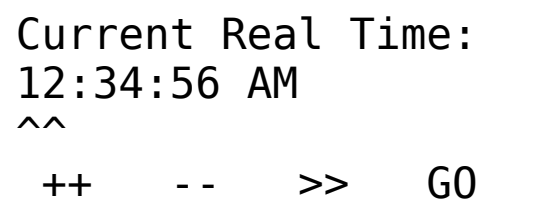

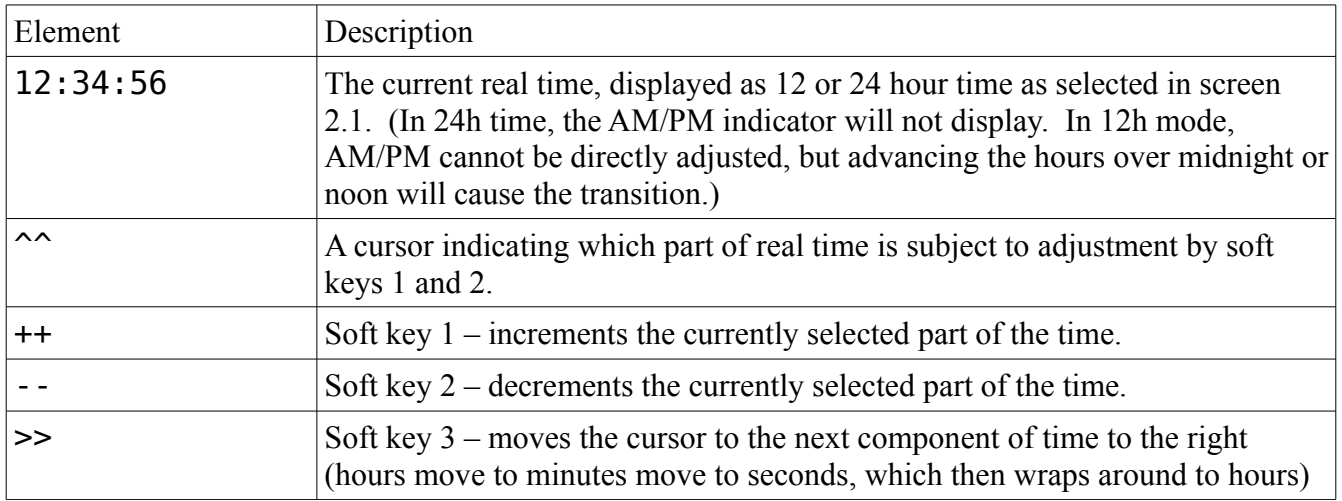

### Screen 2.3: Real Time Set Confirmation Screen

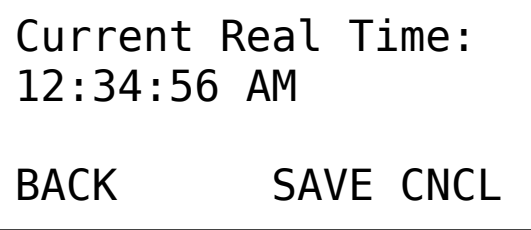

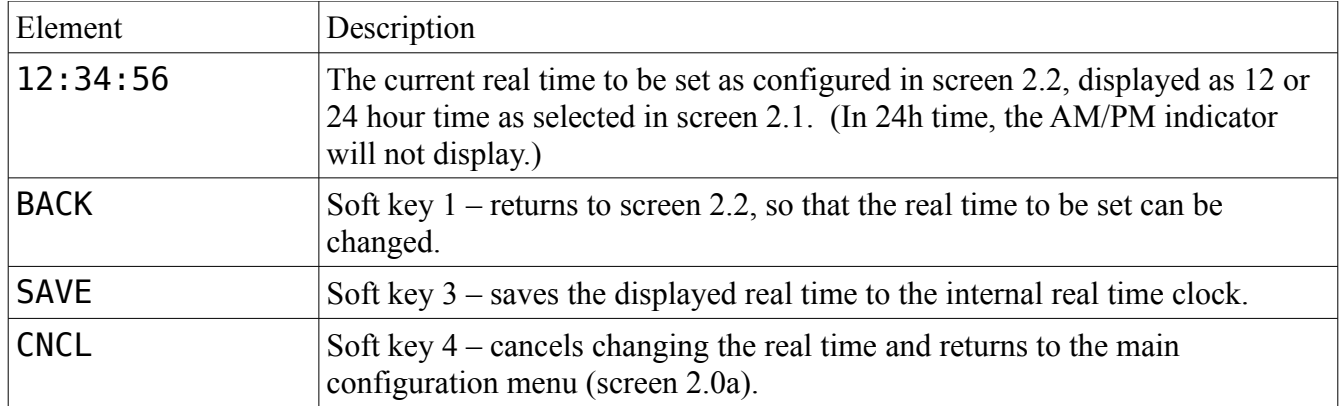

### Screen 2.4: Real Date Configuration Screen

Current Real Date: 11 Nov 2012  $\lambda$ ++ -- >> GO

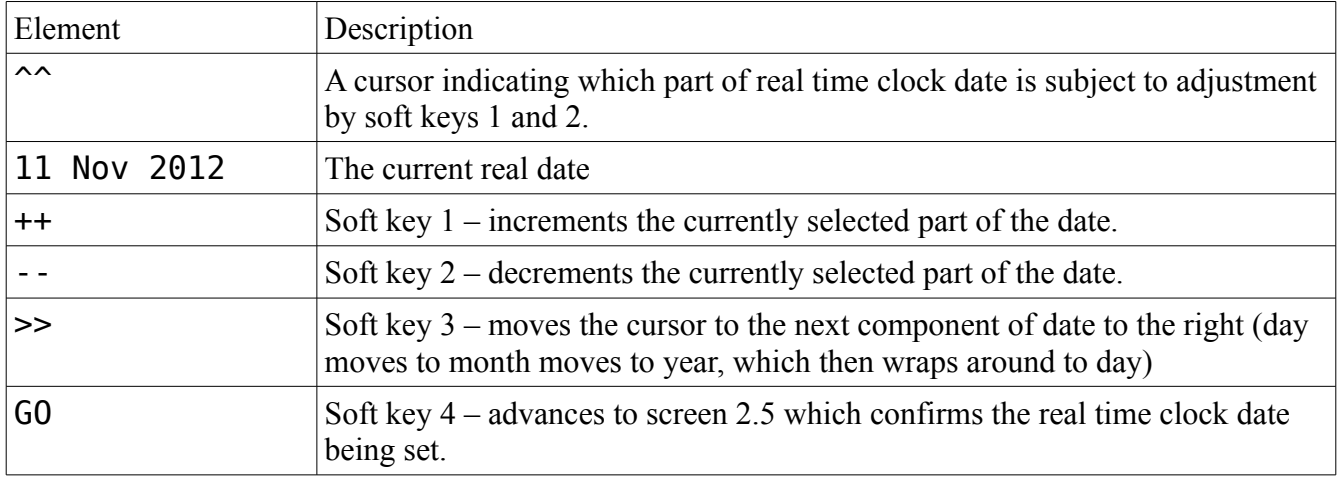

### Screen 2.5: Real Date Confirmation Screen

Current Real Date: 11 Nov 2012

BACK SAVE CNCL

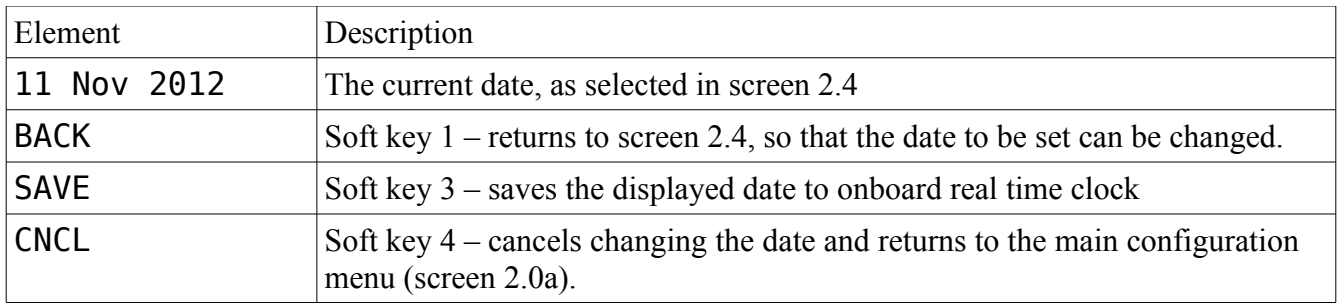

### Screen 2.6: Fast Time 12/24h Configuration Screen

Fast Time 12/24H: [\*] 12H (AM/PM) [ ] 24H (0000h) 12hr 24hr SAVE CNCL

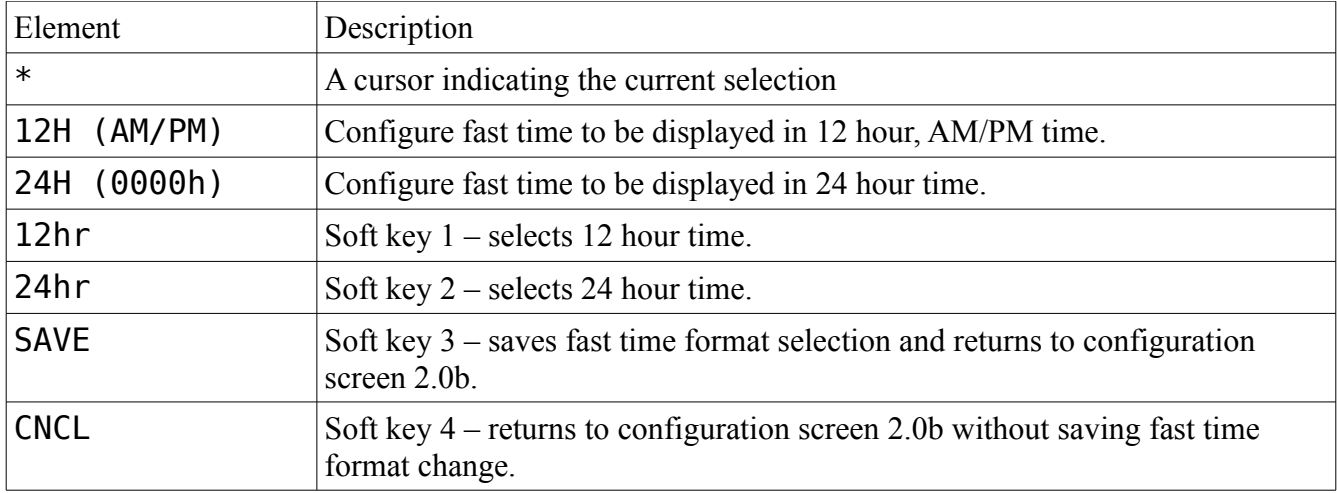

### Screen 2.7: Fast Clock Ratio Configuration Screen

```
Fast Clock Ratio:
12.5:1
\lambda ++ -- >> GO
```
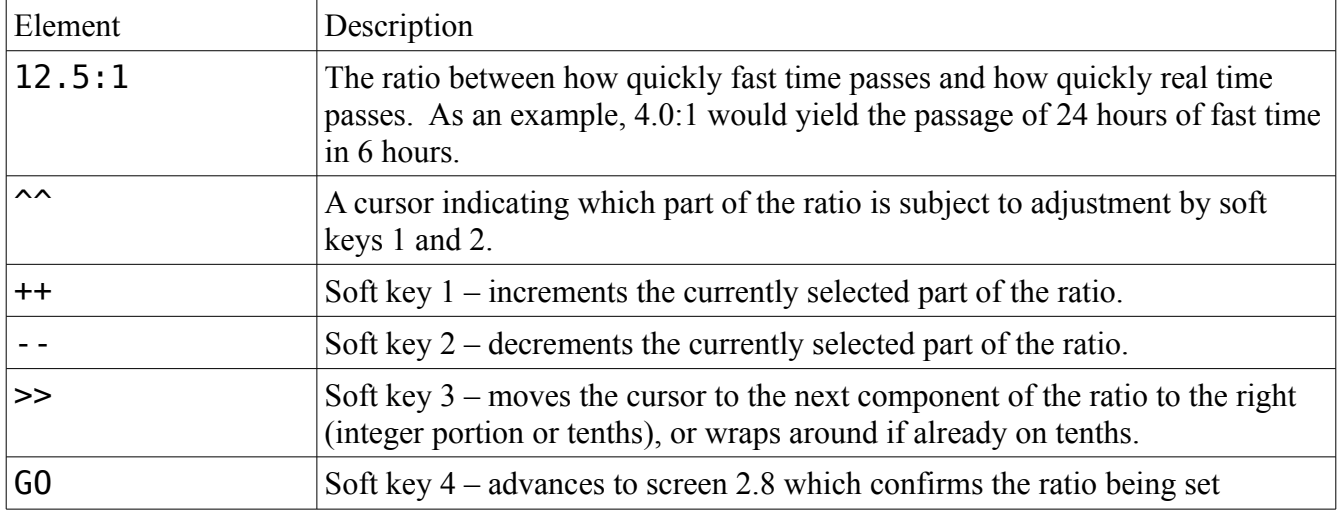

### Screen 2.8: Fast Clock Ratio Confirmation Screen

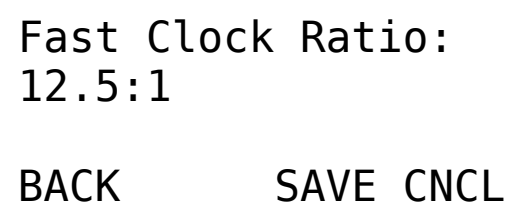

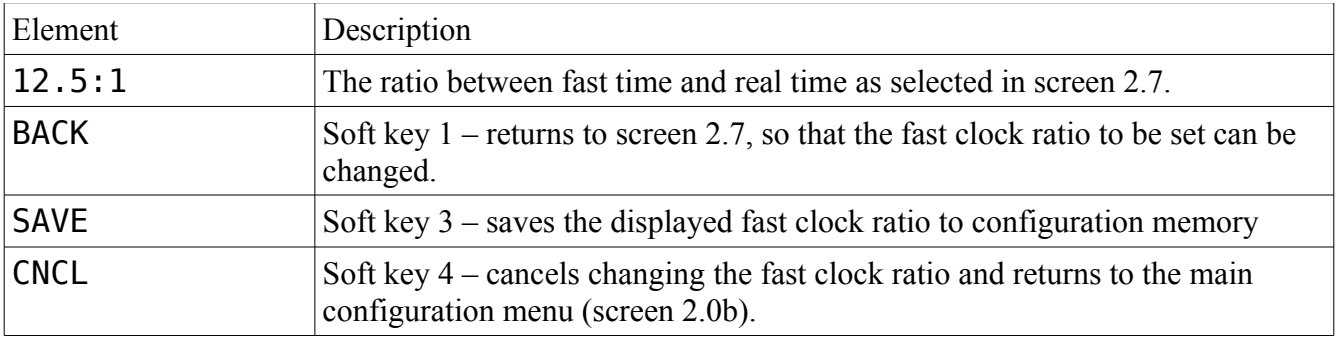

### Screen 2.9: Fast Start Time Set Screen

Fast Start Time X: 12:34:56 AM  $\lambda$ ++ -- >> GO

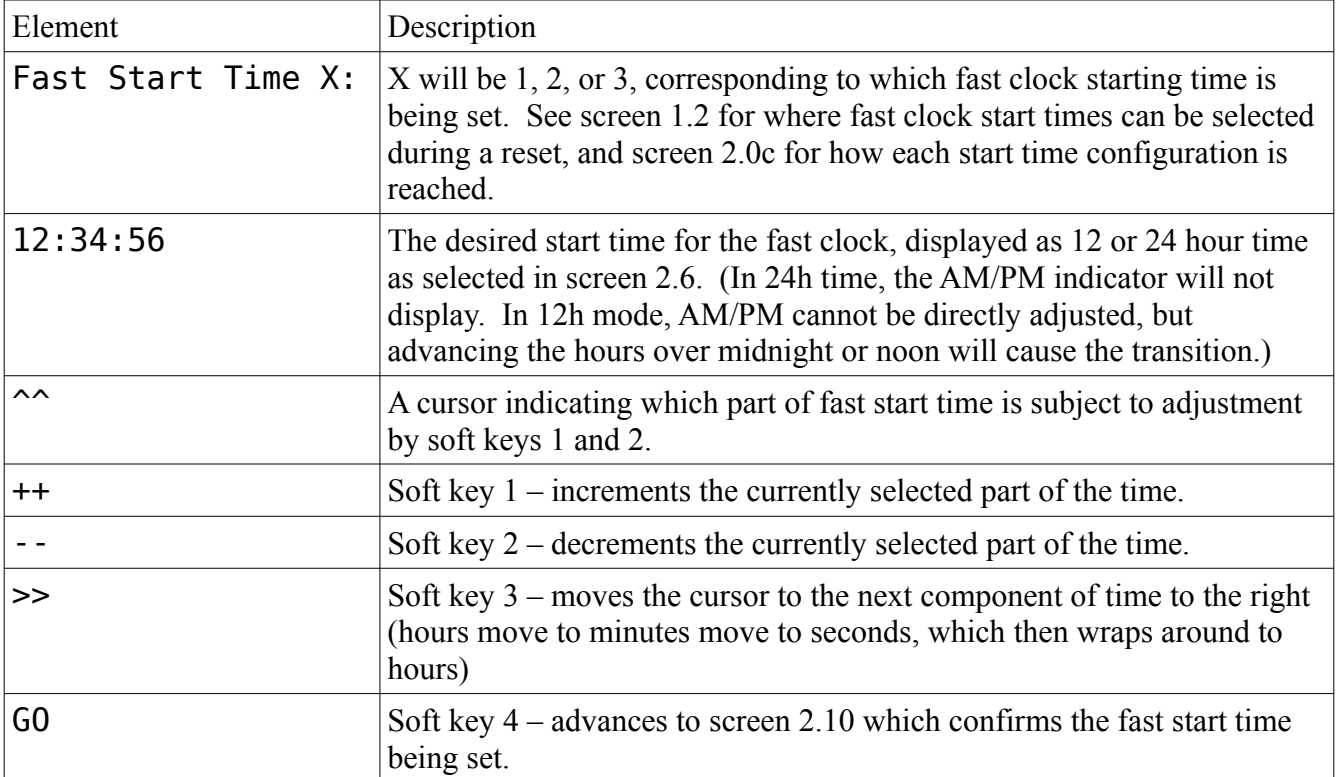

### Screen 2.10: Fast Start Time Confirmation Screen

Fast Start Time X: 12:34:56 AM BACK SAVE CNCL

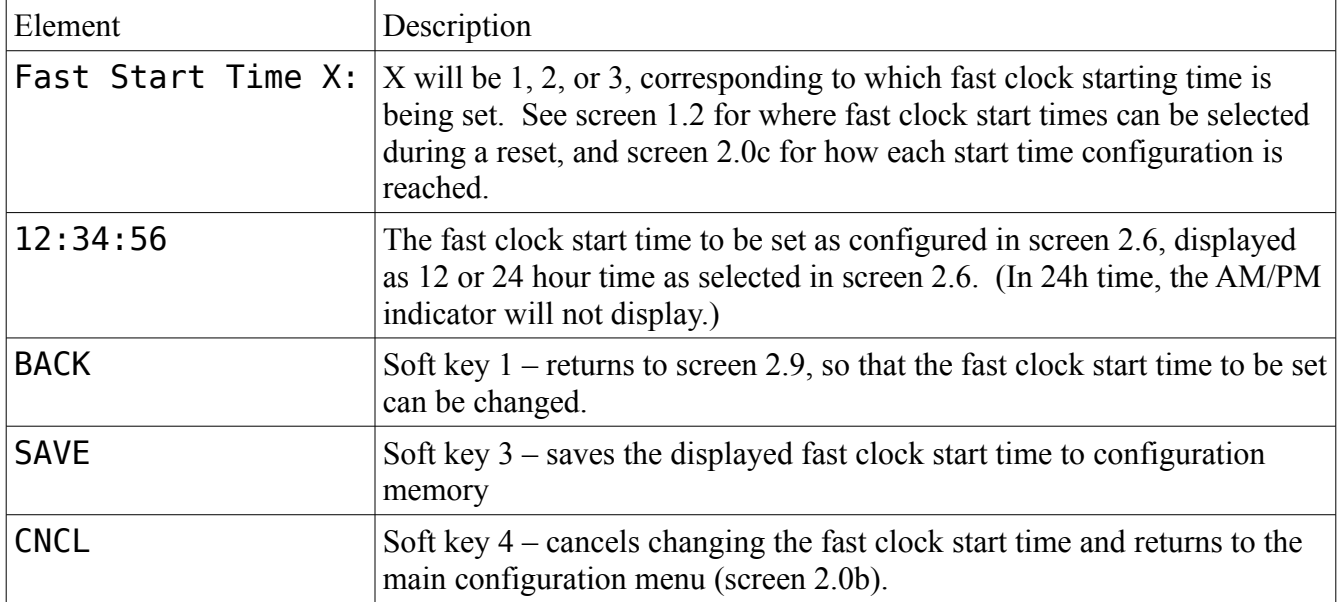

### Screen 2.11: Fast Clock Hold Configuration Screen

Fast Start Mode: [\*] RUN (12:34A) [ ] HOLD RUN HOLD SAVE CNCL

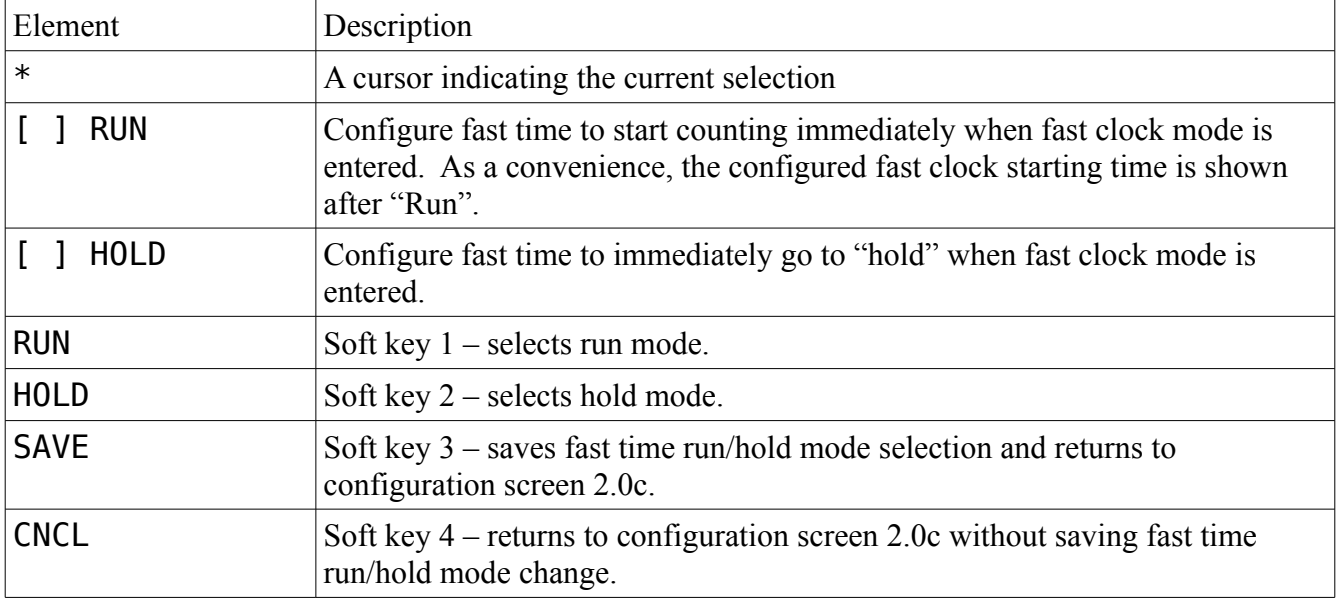

### Screen 2.12: Time Packet Interval Configuration Screen

```
Time Pkt Interval:
001.2 sec
\lambda ++ -- >> GO
```
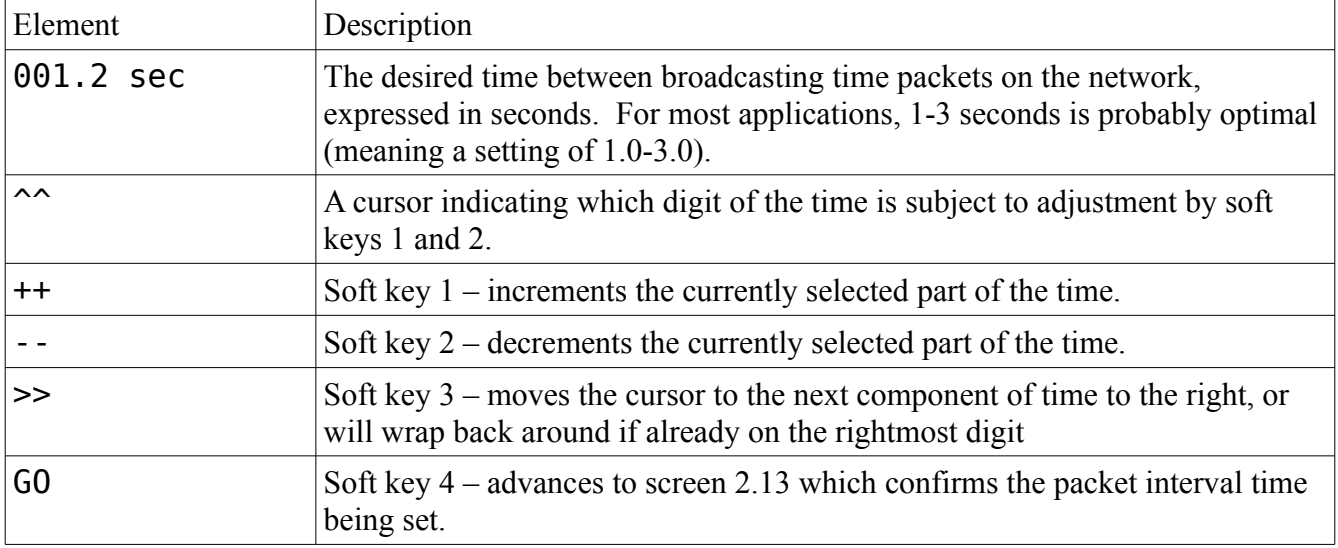

### Screen 2.13: Time Packet Interval Confirmation Screen

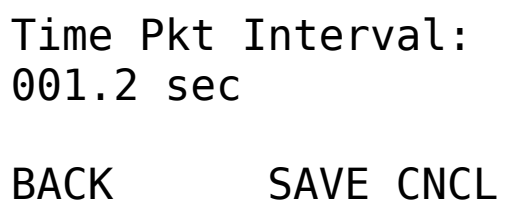

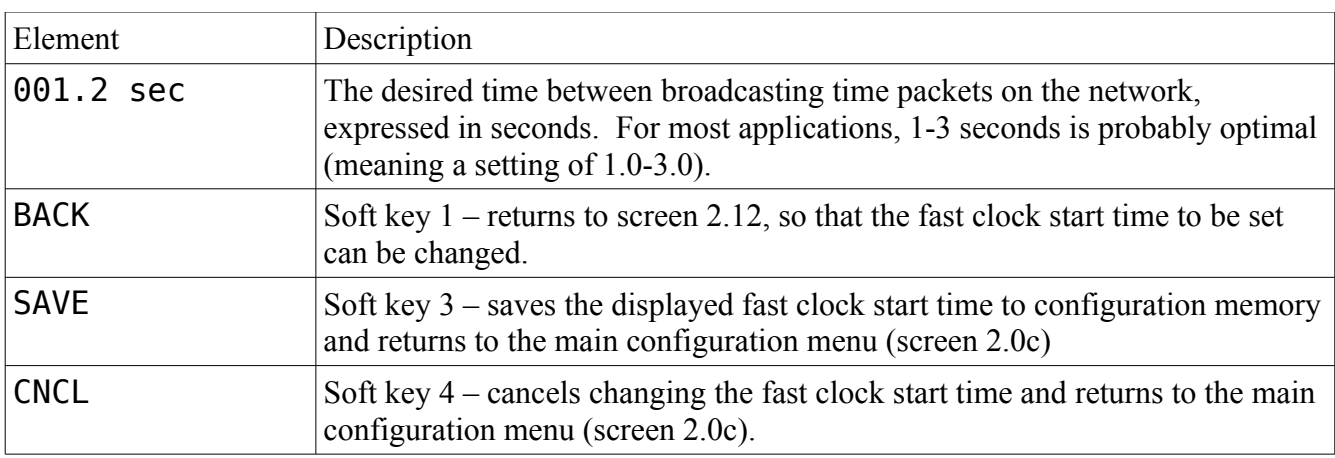

### Screen 2.14: Fast Clock Master Node Address Configuration Screen

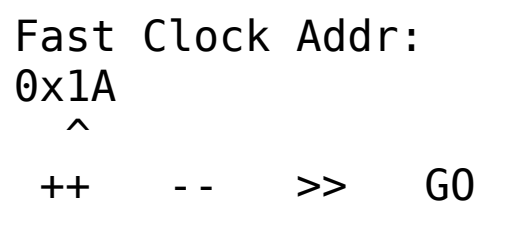

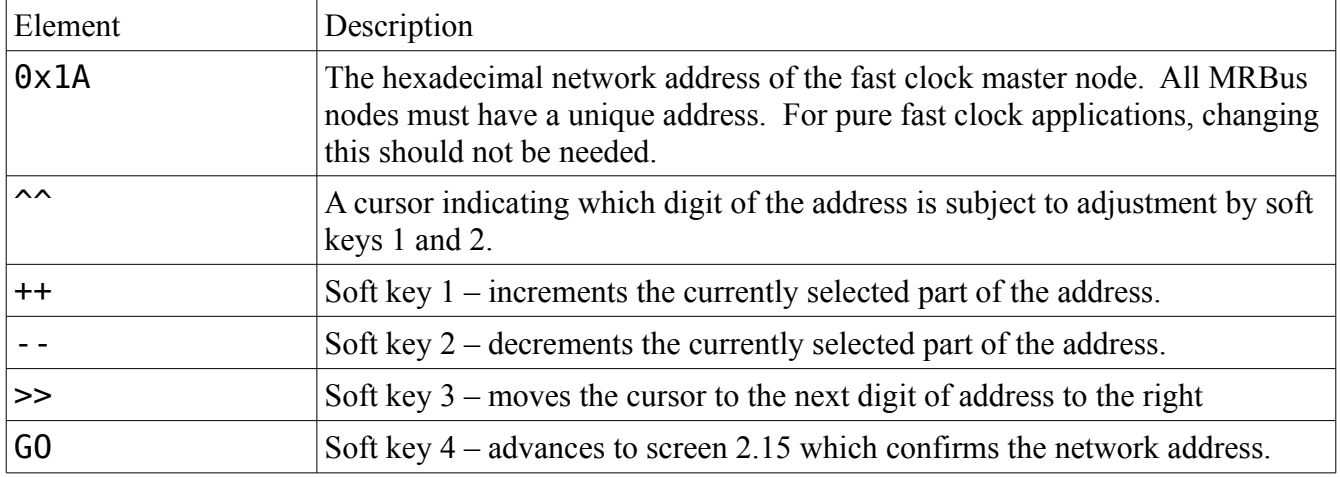

### Screen 2.15: Fast Clock Master Node Address Confirmation Screen

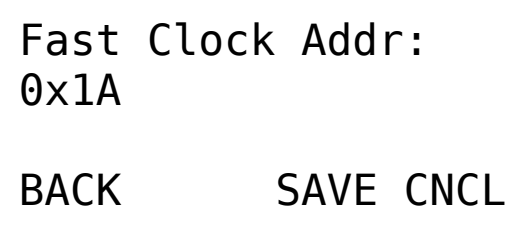

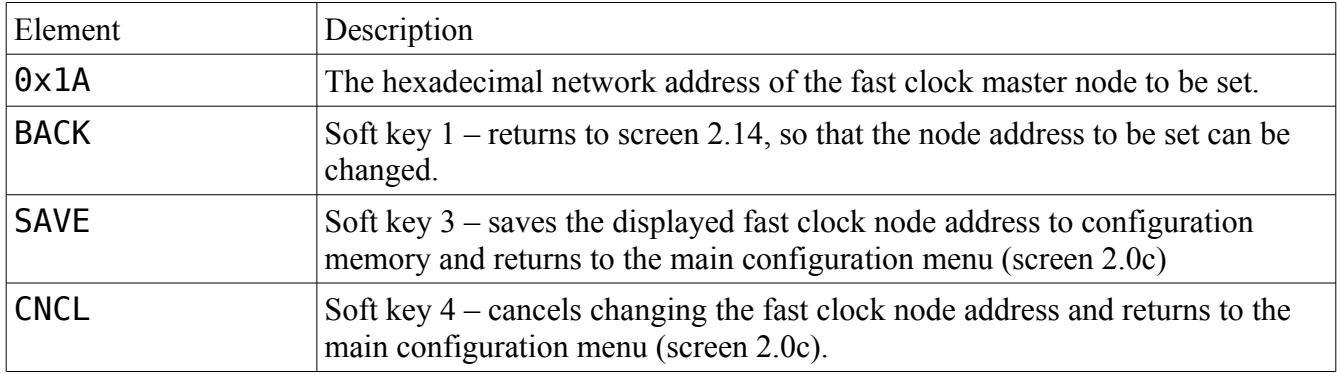

### Screen 2.16: Diagnostics Screen

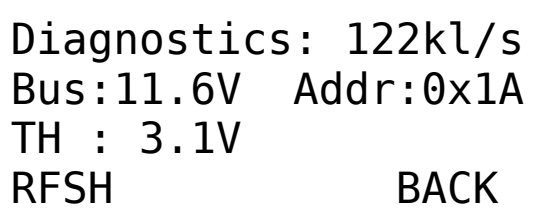

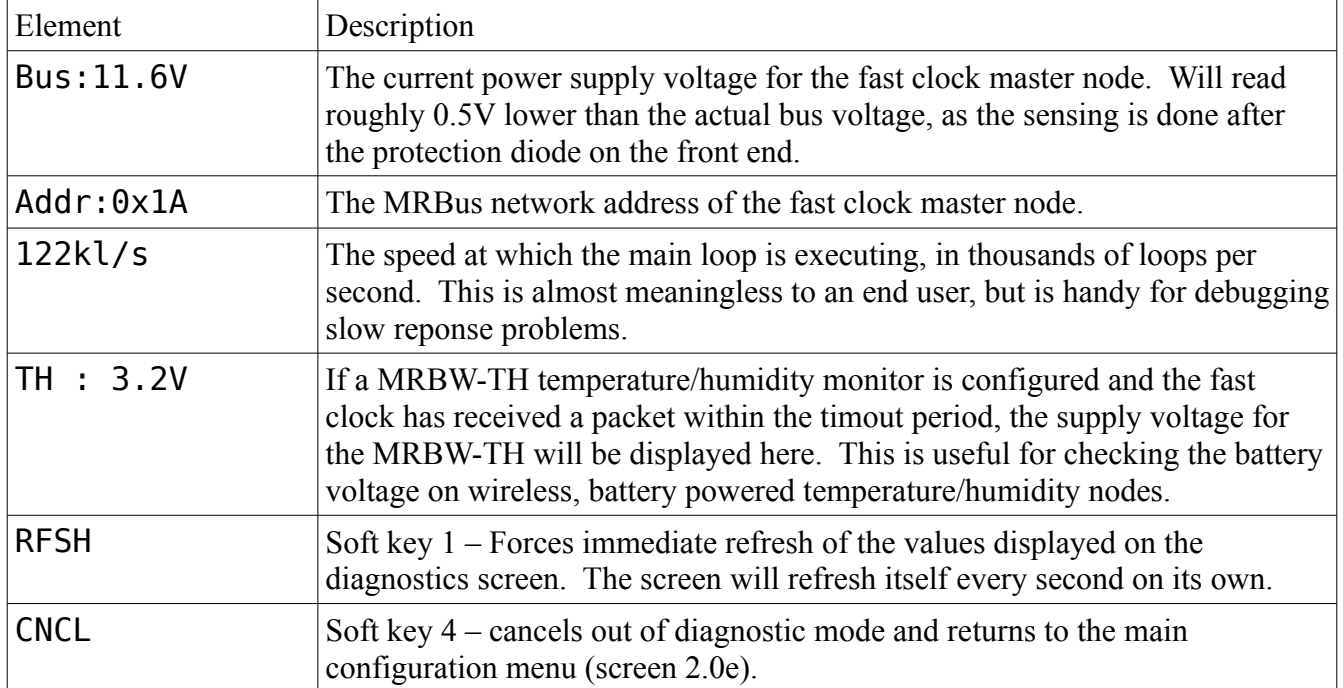

### Screen 2.17: Temperature/Humidity Node Address Configuration Screen

```
Temp/Humidity Addr:
0x20
 \lambda ++ -- >> GO
```
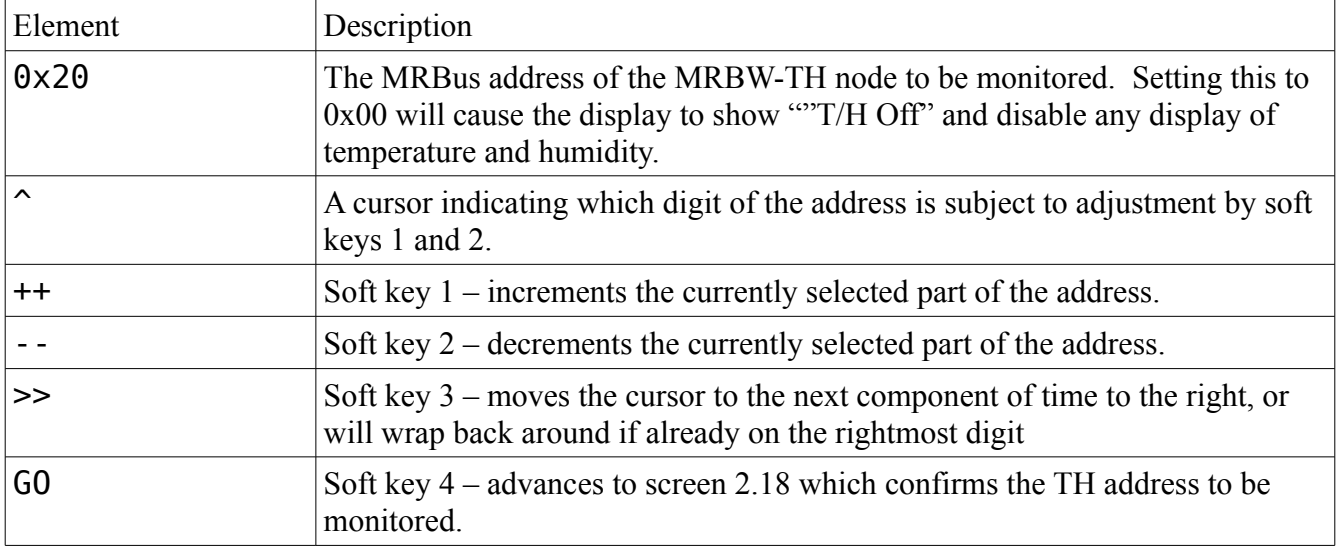

### Screen 2.18: Temperature/Humidity Node Address Confirmation Screen

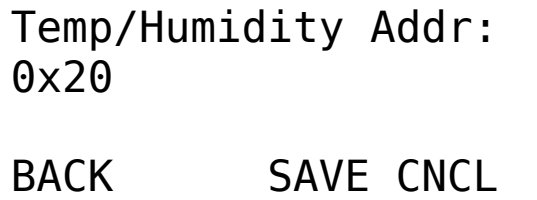

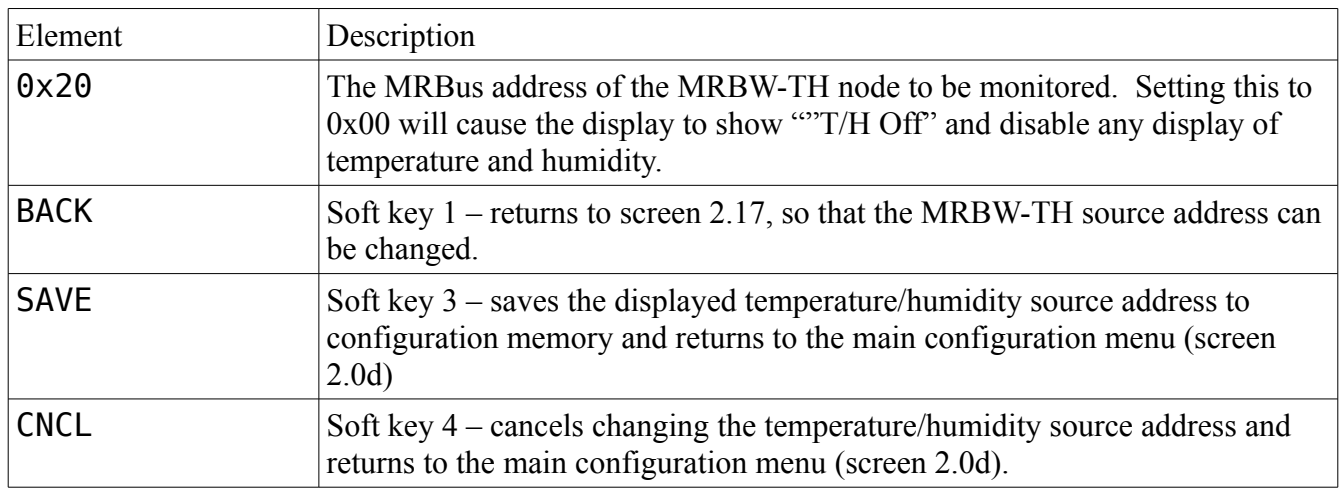

### Screen 2.19: Temperature/Humidity Timeout Configuration Screen

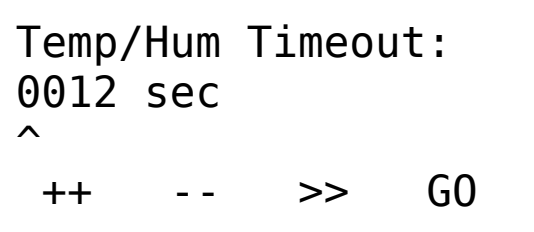

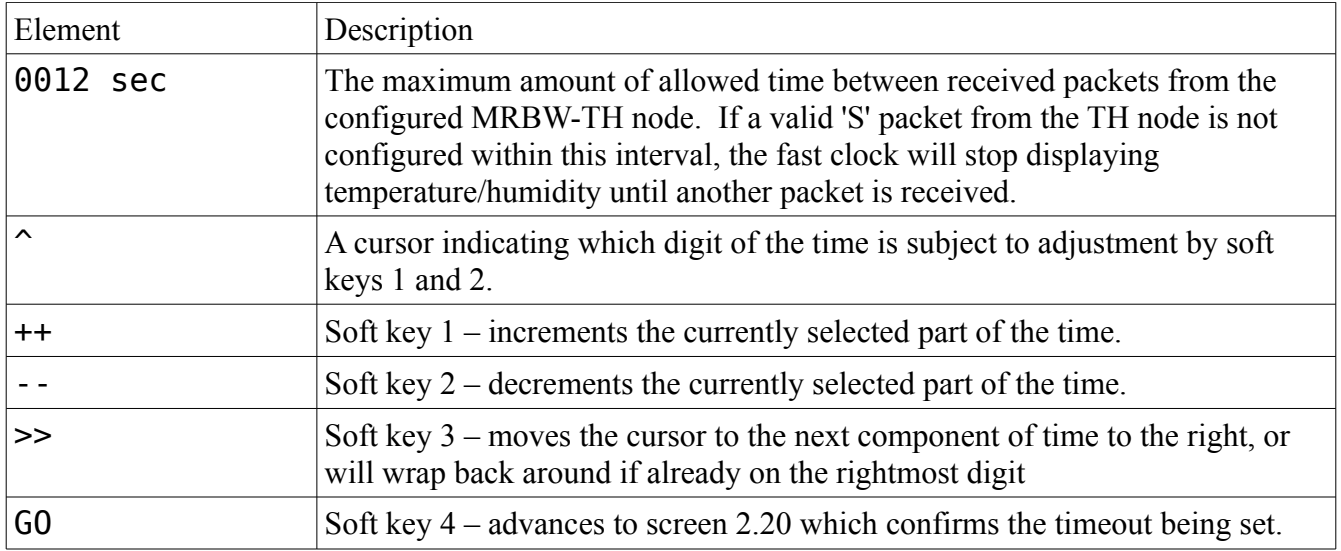

### Screen 2.20: Temperature/Humidity Timeout Confirmation Screen

Temp/Hum Timeout: 0012 sec BACK SAVE CNCL

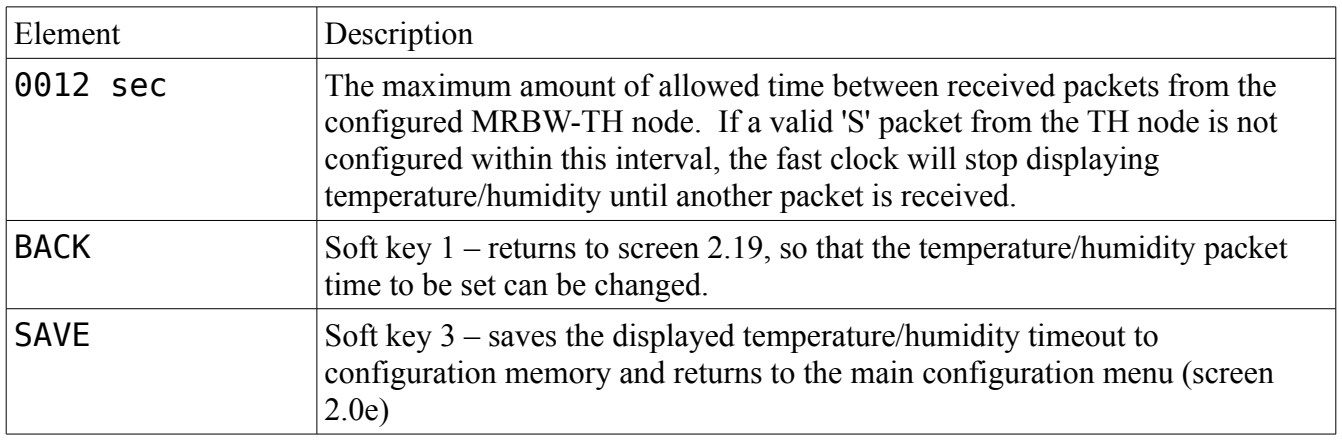

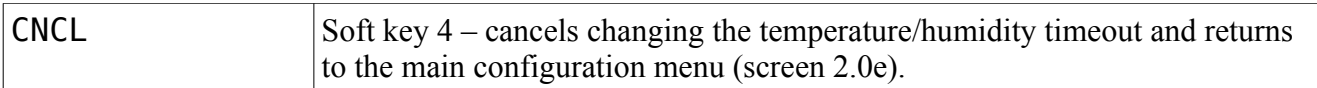

### Screen 2.21: Temperature Units Configuration Screen

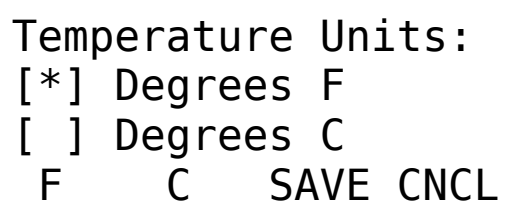

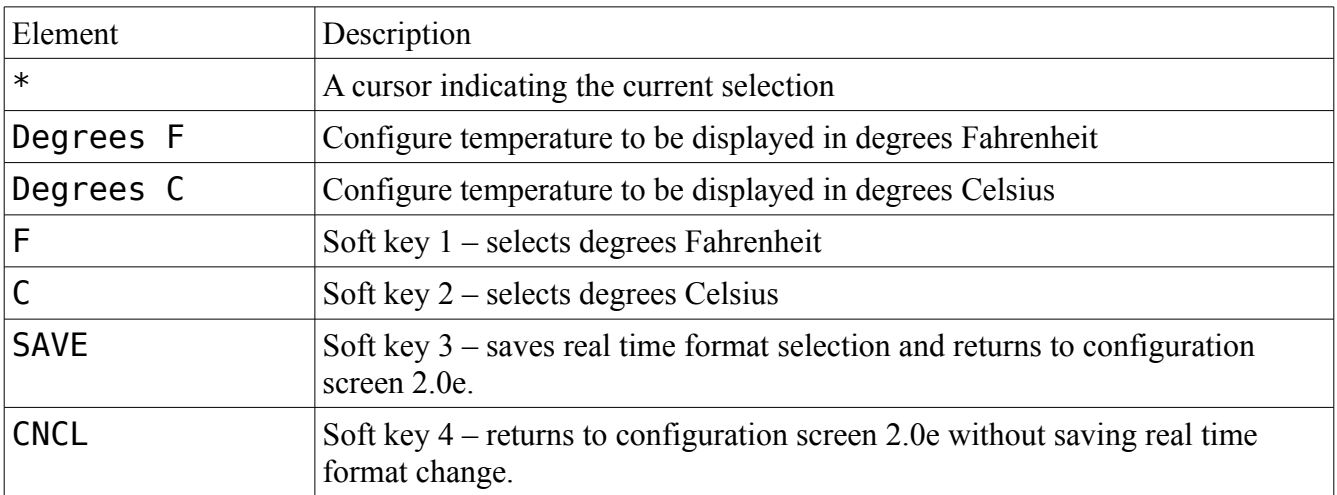